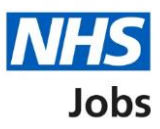

# <span id="page-0-0"></span>**How to complete an Inter Authority Transfer (IAT) check in NHS Jobs user guide**

This guide gives you instructions for how to complete an Inter Authority Transfer (IAT) check in the NHS Jobs service.

An IAT is an electronic way of gathering information from an employer for an applicant's previous or current NHS service using the Electronic Staff Record (ESR) system.

Once an applicant accepts a conditional job offer, you'll confirm how they've responded in NHS Jobs:

- if they select 'Yes', they've given their consent and the IAT is ran.
- if they select 'No' or 'Not applicable', they've haven't given their consent and the IAT isn't ran.

If an IAT is ran, the following information is transferred in ESR:

- personal details
- occupational health
- statutory and mandatory training
- employment history

This data gives the new employer the information to complete the applicant's induction. It adds to their HR and payroll record for a successful hire. You can check the status in ESR.

The IAT requirements are:

- applicant's Last Name, Date of Birth and National Insurance Number required to find their record in ESR
- applicants identified as Doctors in Training (DiT) only needs Date of Birth and Professional Registration Number to find their record in ESR.
- you must be a user of ESR.
- you must be a user of NHS Jobs with your account linked up to ESR.
- you must be opted into the automated IAT process in ESR.
- the applicant must work within the NHS.

# **Contents**

[How to complete an Inter Authority Transfer \(IAT\) check in NHS Jobs user guide](#page-0-0)

[Pre-employment checks](#page-2-0)

[View checks or withdraw offer](#page-3-0)

[Conditional offer accepted](#page-4-0)

**[Inter Authority Transfer \(IAT\)](#page-5-0)** 

[Check IAT consent in NHS Jobs](#page-6-0)

[Check IAT consent in ESR](#page-7-0)

#### <span id="page-2-0"></span>**Pre-employment checks**

This page gives you instructions for how to access the applicant's pre-employment checks.

**Important:** You must have an applicant who has accepted a conditional job offer and completed their pre-employment checks.

To access the pre-employment checks, complete the following step:

1. Select the ['Pre-employment checks'](#page-3-0) link.

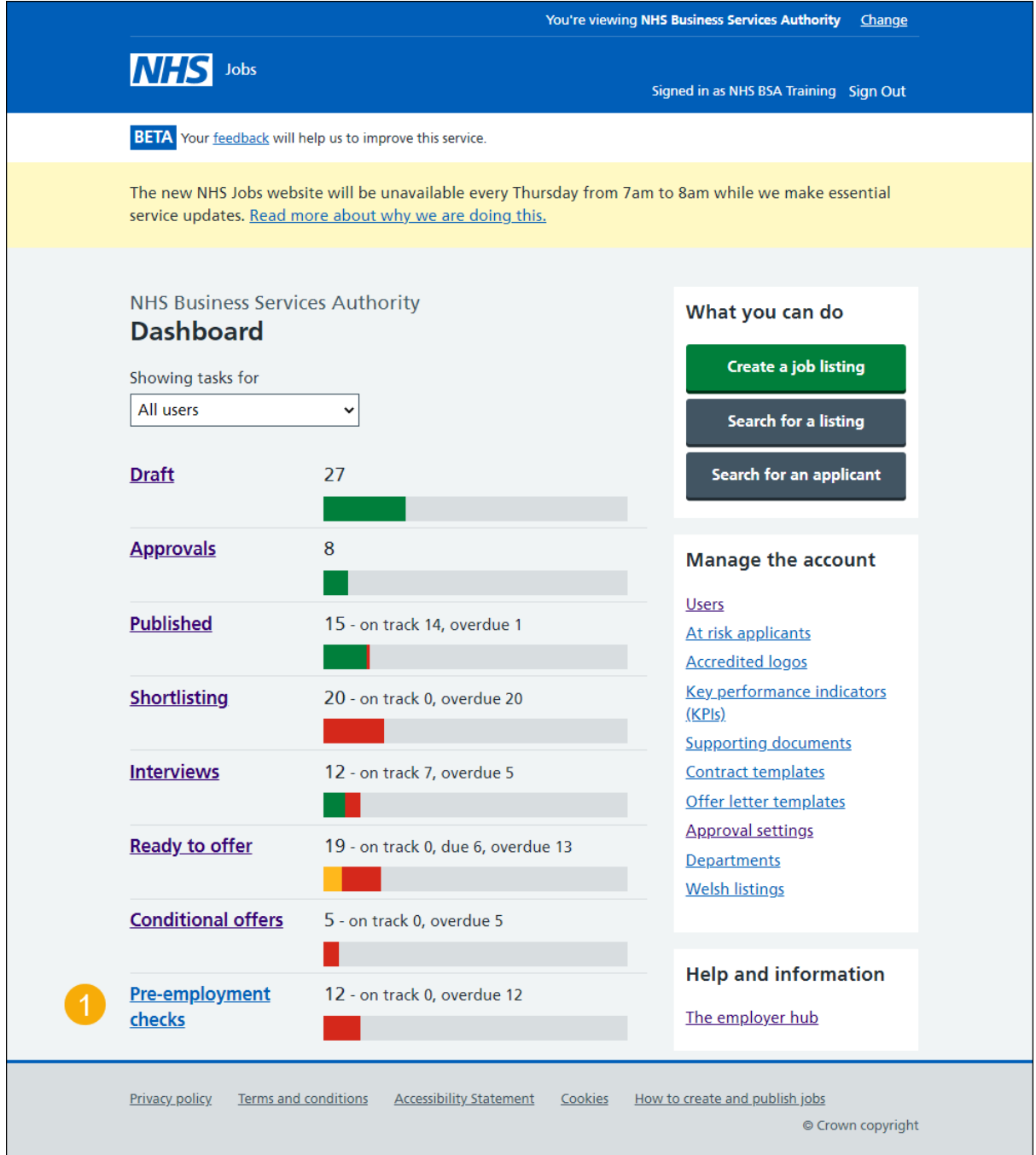

# <span id="page-3-0"></span>**View checks or withdraw offer**

This page gives you instructions for how to view the applicant's pre-employment checks or withdraw their offer.

Find the applicant and complete the following step:

**1.** Select the ['View checks or withdraw offer'](#page-4-0) link.

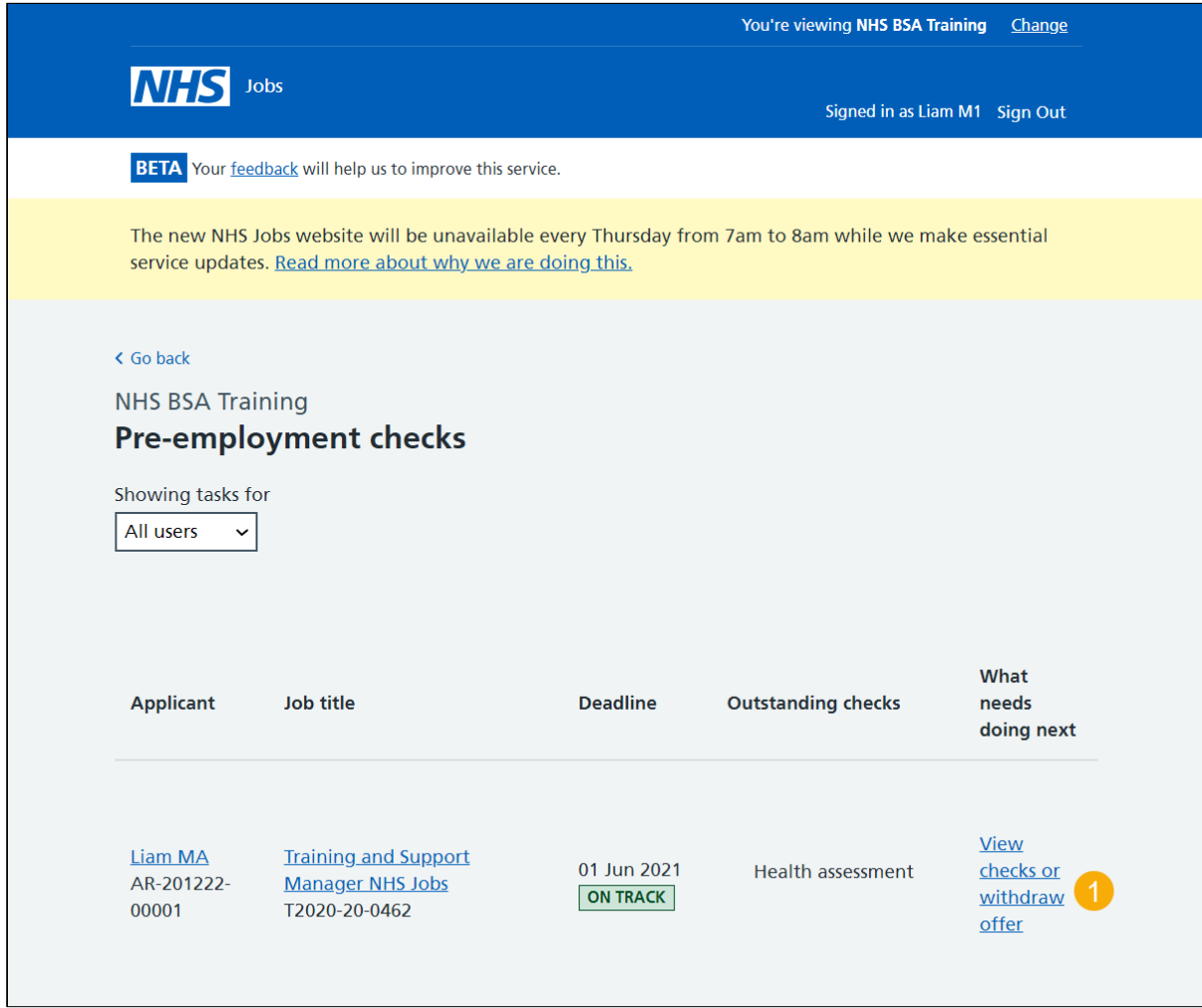

**Tip:** You can view the applicant or job title details by selecting a link.

# <span id="page-4-0"></span>**Conditional offer accepted**

This page gives you instructions for how to confirm if you want to complete the applicant's pre-employment checks or withdraw their offer.

**Important:** If you withdraw the applicant's job offer, the recruitment is ended.

To complete the applicant's pre-employment checks or withdraw their offer, complete the following step:

- **1.** Select an answer.
- **2.** Select the ['Continue'](#page-5-0) button.

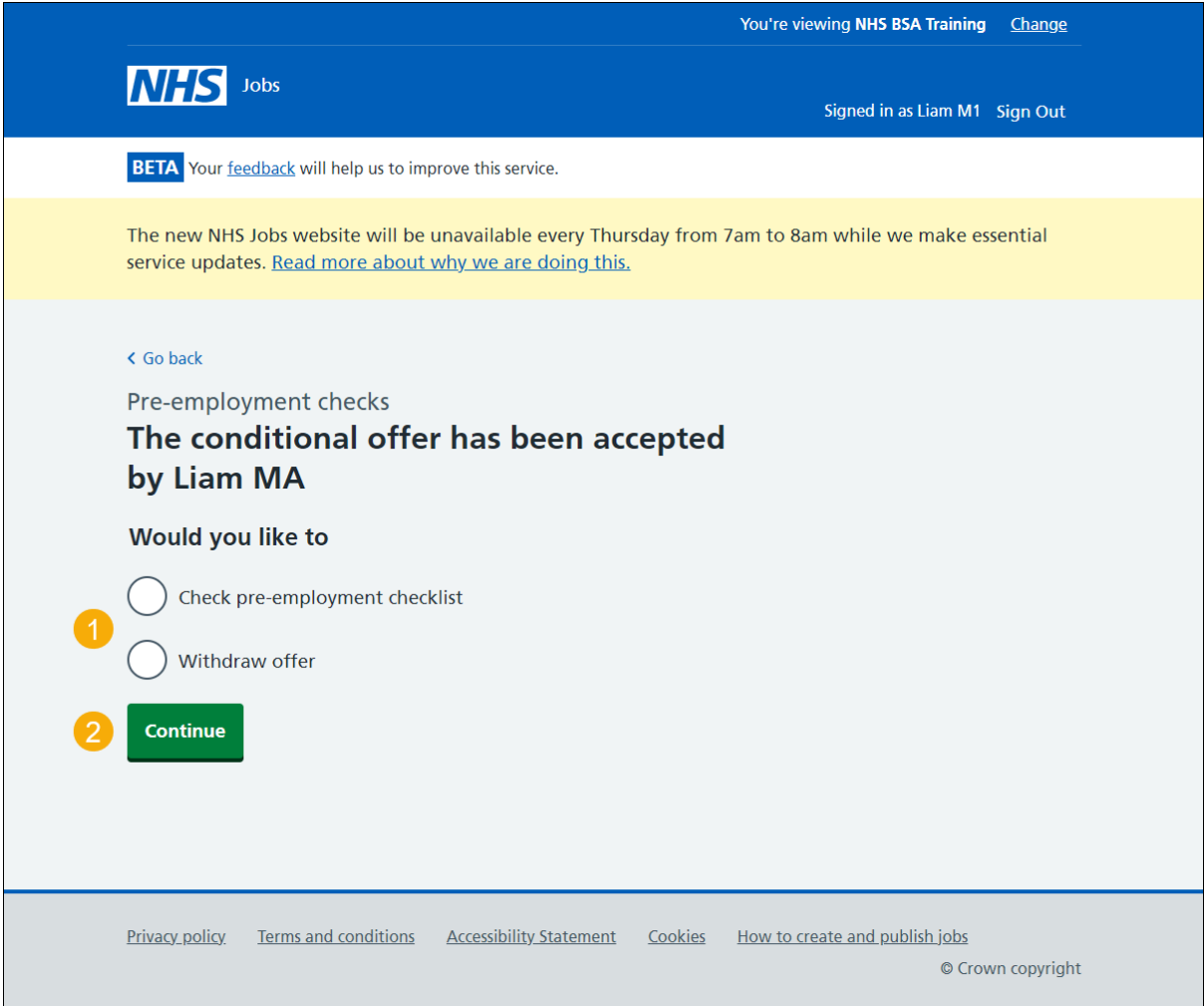

**You've reached the end of this user guide if you've withdrawn the applicant's job offer.**

# <span id="page-5-0"></span>**Inter Authority Transfer (IAT)**

This page gives you instructions for how to view the applicant's Inter Authority Transfer (IAT) response.

**Important:** If an applicant accepts a conditional job offer, they'll answer their IAT consent question. Once answered, the status changes to 'COMPLETED'. You'll need to check how the applicant has answered to confirm if an IAT will run.

To view the applicant's IAT response, complete the following step:

**1.** Select the ['Inter Authority Transfer \(IAT\)'](#page-6-0) link.

![](_page_5_Picture_52.jpeg)

#### <span id="page-6-0"></span>**Check IAT consent in NHS Jobs**

This page gives you instructions for how to check the applicant's IAT consent answer in NHS Jobs.

**Important:** In this example, the applicant has selected 'Yes' to their IAT consent in NHS Jobs. Their response is sent to their applicant record in ESR. If they accept a contract of employment in NHS Jobs, their personal and contractual application information is transferred in ESR.

Once you've checked their response, complete the following step:

1. Select the ['Continue'](#page-7-0) button.

![](_page_6_Picture_65.jpeg)

### <span id="page-7-0"></span>**Check IAT consent in ESR**

This page gives you instructions for how to check the applicant's IAT consent answer in ESR.

**Important:** The applicant's IAT consent status is found in the Applicant record within the 'Extra Person Information' section of ESR. This can be checked by your HR team with the required ESR roles and permissions. IAT information is not transferred from and to NHS Jobs.

IAT's transfer the following information:

- personal and previous employment details are transferred to the employee record upon hire.
- occupational health is transferred immediately after a successful pre-employment check.
- statutory and mandatory training is transferred immediately after a successful preemployment check.
- employment history is ready to be copied to the employee record upon hire.

To check the applicant's response, complete the following step:

![](_page_7_Picture_111.jpeg)

**1. IAT Consent** box is shown as 'Yes'.

#### **You've reached the end of this user guide as you've completed the applicant's IAT check.**

**Go to the applicant's next pre-employment check.**